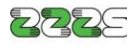

**22**<br>
Zavod za zdravstveno<br>
zavarovanje Slovenije<br>
Direkcija Direkcija Miklošičeva cesta 24<br>1507 Ljubljana www.zzzs.si

LA

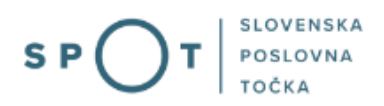

# Navodilo za pridobitev poimenskega seznama zaposlenih na portalu SPOT

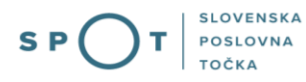

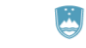

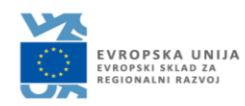

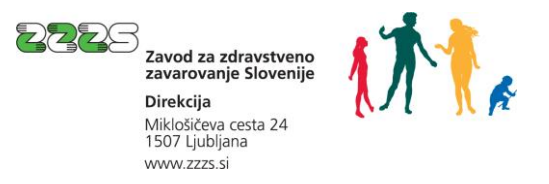

# Zgodovina dokumenta

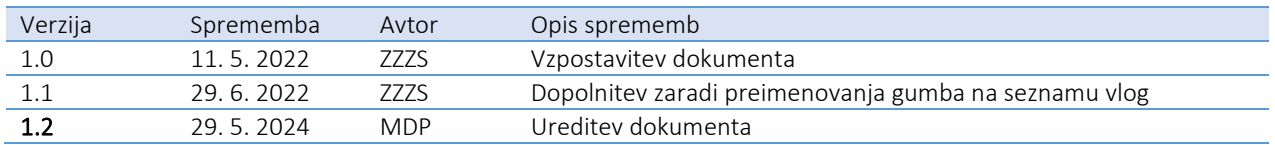

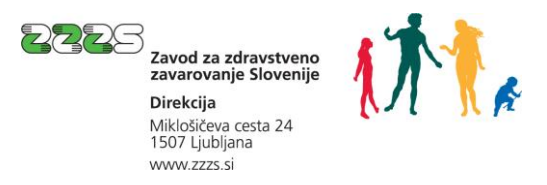

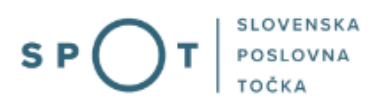

# Kazalo vsebine

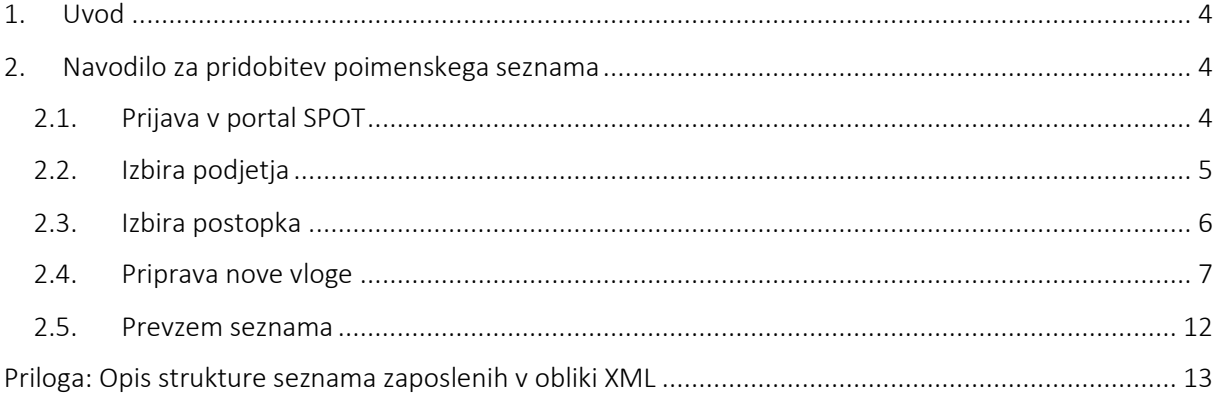

## Kazalo slik

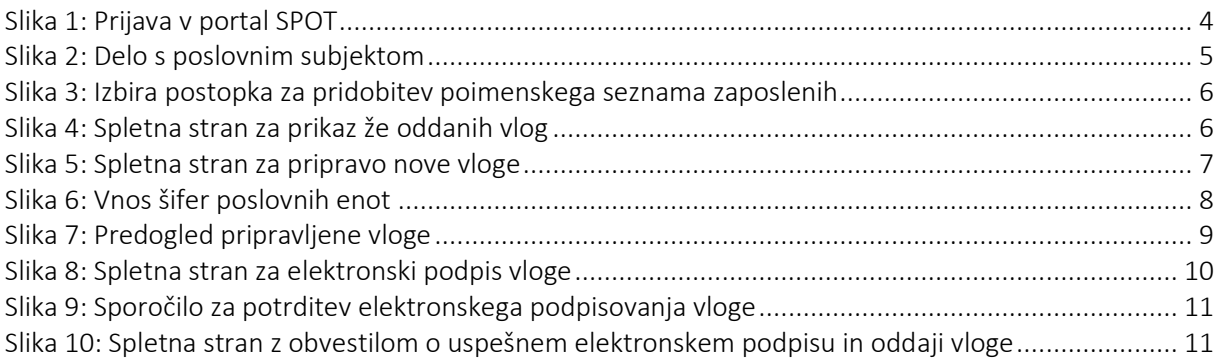

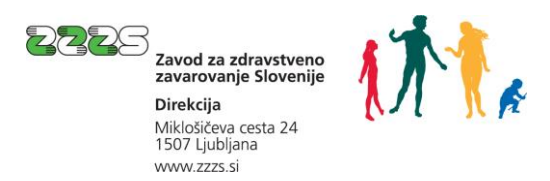

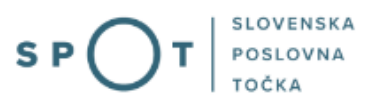

### <span id="page-3-0"></span>1. Uvod

Delodajalci morajo pri Zavodu za zdravstveno zavarovanje Slovenije (ZZZS) sproti urejati prijave svojih delavcev v obvezna socialna zavarovanja. Sproti morajo poročati tudi spremembe podatkov in izvesti odjave.

V primeru dvoma ali so pravočasno uredili vse prijave, odjave in spremembe obveznih socialnih zavarovanj, delodajalci pri ZZZS naročijo poimenski seznam zaposlenih, ki ga ZZZS pripravi na podlagi stanja podatkov v zbirki o zavarovanih osebah. Delodajalci s pomočjo teh podatkov preverijo pravilnost izvedenih prijav, odjav in sprememb in v primeru ugotovljenih razhajanj v podatkih, izvedejo aktivnosti za uskladitev podatkov.

Postopek pridobitve poimenskega seznama zaposlenih je bil zamuden za delodajalca in ZZZS.

Po novem lahko delodajalec poimenski seznam pridobi hitro in enostavno na portalu SPOT. Na portalu odda vlogo in v času ene ure, od ponedeljka do petka med 7h in 18h, že lahko prevzame poimenski seznam v elektronski obliki, ki ga ZZZS izdela samodejno.

### <span id="page-3-1"></span>2. Navodilo za pridobitev poimenskega seznama

#### <span id="page-3-2"></span>2.1. Prijava v portal SPOT

Pred začetkom dela se morate prijaviti v portal SPOT na tem naslov[u spot.gov.si.](http://spot.gov.si/)

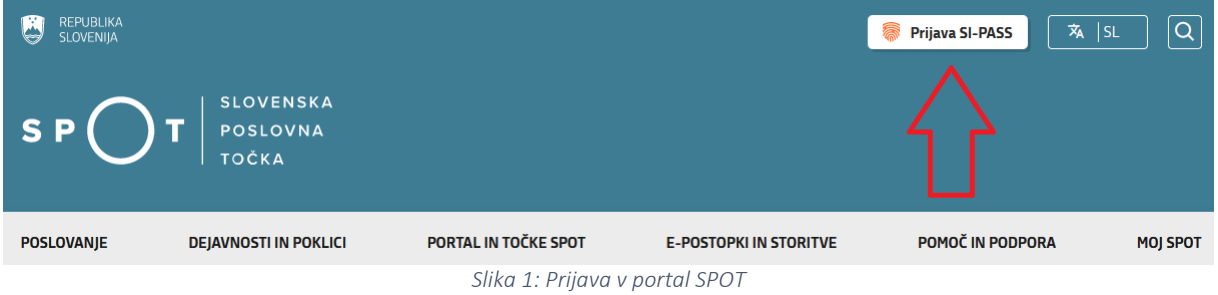

<span id="page-3-3"></span>Prijava je možna prek gumba »Prijava s certifikatom« (klasična prijava), ali pa prek gumba »SI-PASS prijava«.

Za dostop do portala SPOT potrebujete kvalificirano digitalno potrdilo, ki je namenjeno zagotavljanju varnega in zakonitega e-poslovanja. Uporabite lahko kvalificirano digitalno potrdilo naslednjih izdajateljev:

- [Sigen-ca](https://www.si-trust.gov.si/)
- [Halcom](http://www.halcom.si/si/produkti/digitalno-potrdilo/)
- [Rekono](https://rekono.si/)

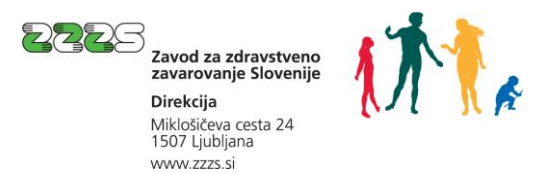

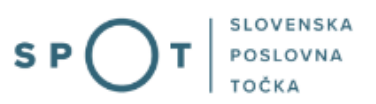

#### <span id="page-4-0"></span>2.2. Izbira podjetja

Po uspešni prijavi v sistem SPOT morate izbrati poslovni subjekt (delodajalca), za katerega želite pridobiti poimenski seznam.

Uporabnik portala lahko izbere le poslovni subjekt, pri katerem je v Poslovnem registru Slovenije registriran kot odgovorna oseba (zakoniti zastopnik) ali za katerega ima pooblastilo za dejanja v postopku v imenu poslovnega subjekta. Če potrdil ne bo pridobival zakoniti zastopnik, lahko pooblasti drugo osebo pri subjektu ali tudi npr. osebo v zunanjem računovodstvu.

Navodila za izvedbo postopka pooblaščanja so na voljo na tej [spletni strani:](http://spot.gov.si/sl/teme/uporabniska-navodila-za-e-postopke-na-portalu-spot/) [https://spot.gov.si/sl/e](https://spot.gov.si/sl/e-postopki-in-storitve/pooblascanje-za-opravljanje-e-postopkov/)[postopki-in-storitve/pooblascanje-za-opravljanje-e-postopkov/.](https://spot.gov.si/sl/e-postopki-in-storitve/pooblascanje-za-opravljanje-e-postopkov/)

Če je poslovnisubjekt samostojni podjetnik, v polje »Vpišite davčno številko s.p.« vpišite davčno številko subjekta. Če subjekt ni samostojni podjetnik, v polje »Vpišite 10 mestno matično številko« vpišite matična številka poslovnega subjekta. Izbiro poslovnega subjekta lahko naredite tudi s klikom na davčno oz. matično številko v razdelku »Zadnja uspešna iskanja« ali razdelku »Pooblastila«.

#### Delo s poslovnim subjektom

Postopke lahko opravljate za subjekte, pri katerih ste registrirani kot odgovorna oseba ali pa ste za delo s subjektom pooblaščeni.

<span id="page-4-1"></span>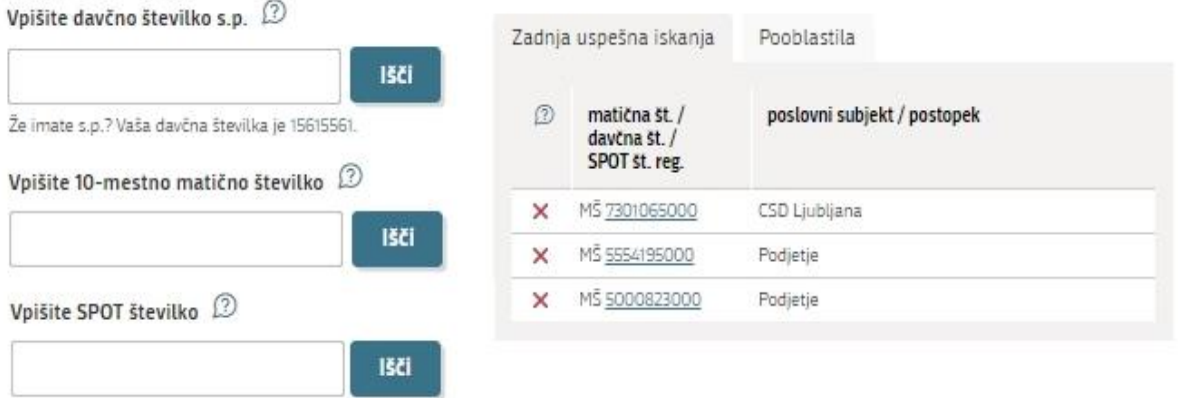

*Slika 2: Delo s poslovnim subjektom*

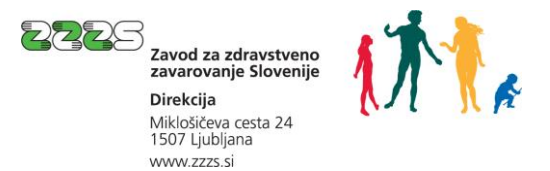

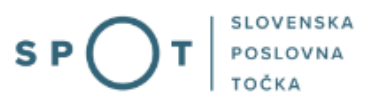

#### <span id="page-5-0"></span>2.3. Izbira postopka

Med postopki za izbrano podjetje izberite postopek »Pridobitev poimenskega seznama zaposlenih«, ki je prikazan v rubriki postopkov ZZZS.

· Pridobitev poimenskega seznama zaposlenih Pridobitev poimenskega seznama zaposlenih.

*Slika 3: Izbira postopka za pridobitev poimenskega seznama zaposlenih*

<span id="page-5-1"></span>Odpre se vam spletna stran, ki je prikazana na sliki 4. Na spletni strani so prikazane vloge za pridobitev poimenskih seznamov zaposlenih, oddane v zadnjih treh mesecih.

Pridobitev poimenskega seznama zaposlenih

Navodilo za uporabo postopka

#### Vloge, oddane v zadnjih 3 mesecih

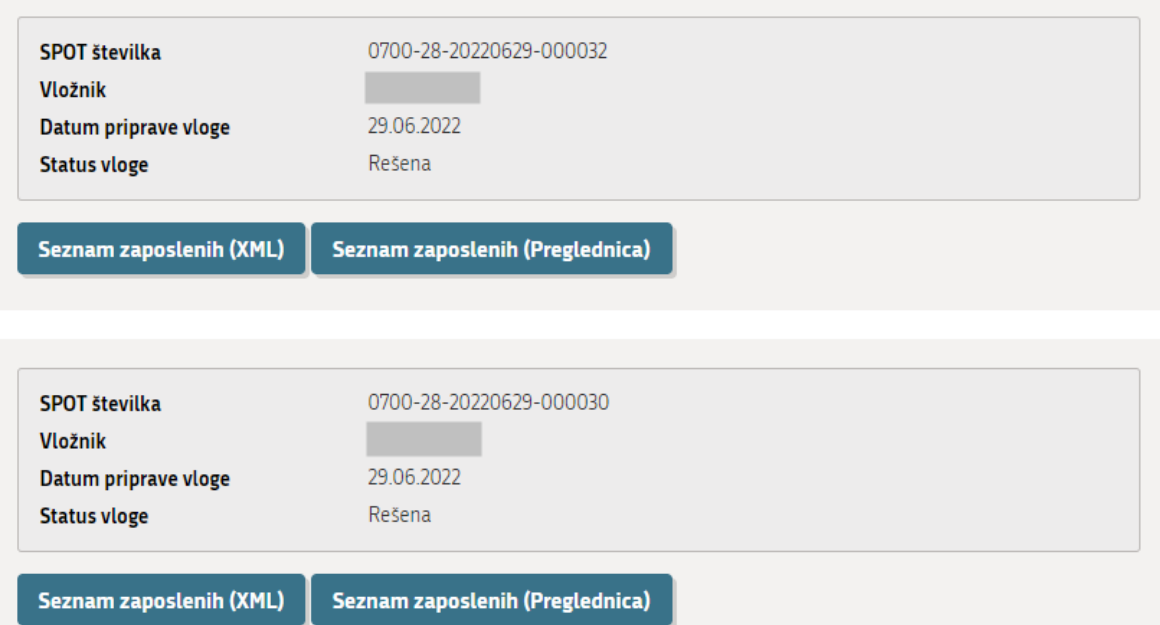

#### Za oddajo nove vloge kliknite gumb Nova vloga

<span id="page-5-2"></span>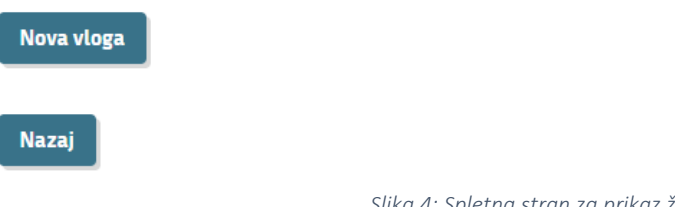

*Slika 4: Spletna stran za prikaz že oddanih vlog*

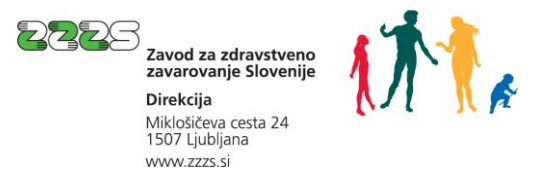

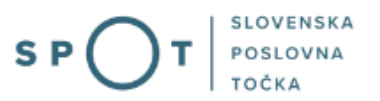

Pri vlogah, ki so v statusu »Rešena«, sta prikazana gumba »Seznam zaposlenih (XML)« in »Seznam zaposlenih (Preglednica)«, s katerima lahko prevzamete seznam, ki ga je ZZZS pripravil na podlagi posamezne že rešene vloge. Postopek je opisan v poglavju 2.5.

S klikom na gumb »Nova vlog« pa začnete postopek priprave nove vloge za pridobitev poimenskega seznama zaposlenih. Postopek je opisan v naslednjem poglavju.

#### <span id="page-6-0"></span>2.4. Priprava nove vloge

Po kliku na gumb »Nova vloga« se vam prikaže spletna stran, kot kaže slika 5.

Vloga za pridobitev poimenskega seznama zaposlenih -> Izpolnjevanje vloge

#### PRIDOBITEV POIMENSKEGA SEZNAMA ZAPOSLENIH

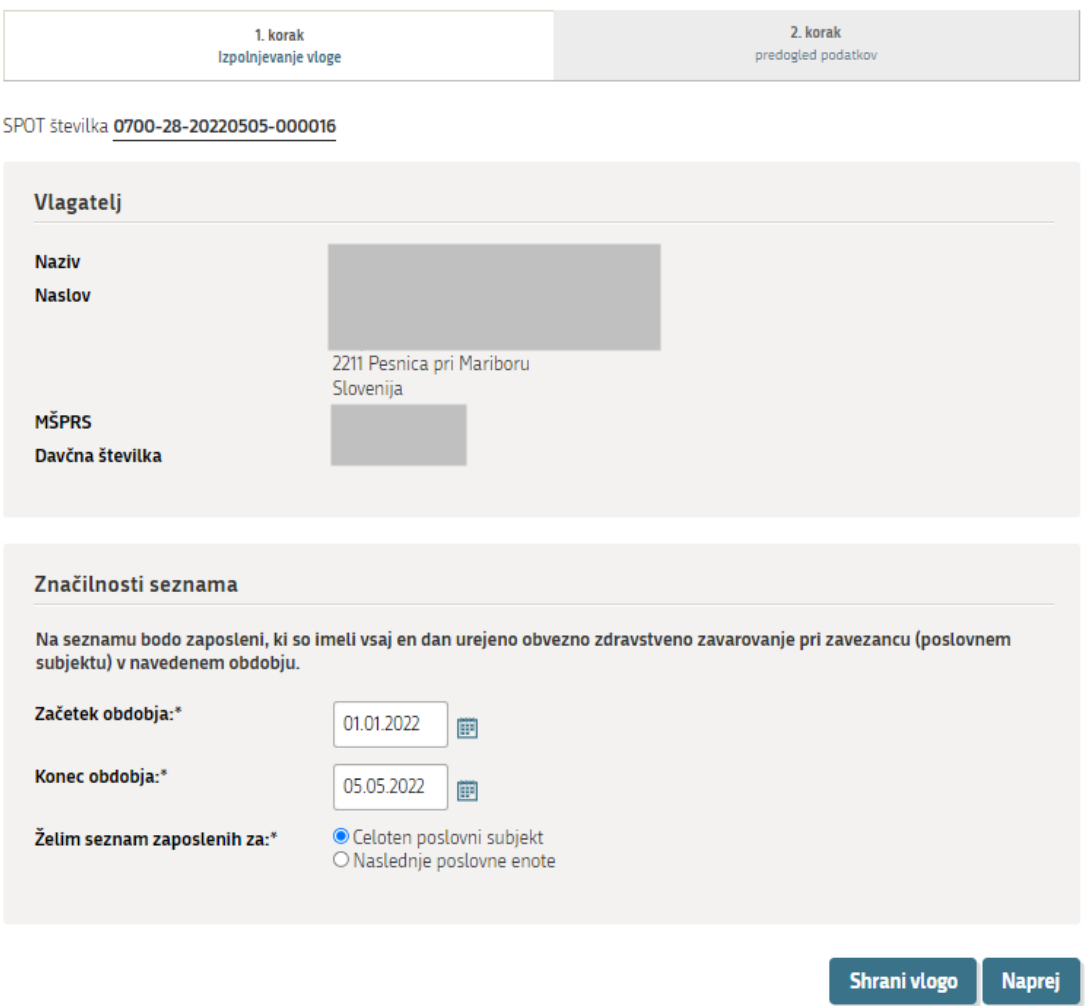

<span id="page-6-1"></span>*Slika 5: Spletna stran za pripravo nove vloge*

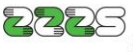

Zavod za zdravstveno zavarovanie Sloveniie Direkcija Miklošičeva cesta 24 1507 Ljubljana www.zzzs.si

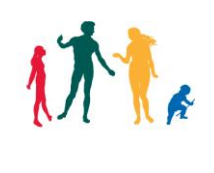

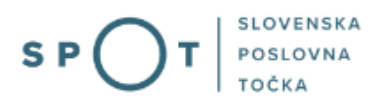

V polje »Začetek obdobja« vpišite datum začetka, v polje »Konec obdobja« pa datum konca obdobja, za katerega želite pridobiti seznam zaposlenih. Na seznamu bodo zaposleni, ki so v navedenem obdobju imeli vsaj en dan urejeno zavarovanje pri poslovnem subjektu (delodajalcu), ki ste ga izbrali ob prijavi na portal SPOT. Če želite pridobiti seznam zaposlenih na točno določeni dan, v polje »Začetek obdobja« in v polje »Konec obdobja« vpišite isti datum.

Pri vnosu datumov si lahko pomagate s koledarčkom, ki se odpre ob kliku na ikono, ki je prikazana desno od posameznega polja. Začetek obdobja je lahko največ 3 leta v preteklosti.

V polju »Želim seznam zaposlenih za« izberite ali želite seznam zaposlenih za celoten poslovni subjekt ali samo za določene poslovne enote. Pri razporejanju zaposlenih v poslovne enote se upošteva vrednost podatka, ki ga je delodajalec ob prijavi ali spremembi zavarovanja zaposlenega navedel v rubriki 19 – Matična številka enote poslovnega subjekta.

Če ste izbrali, da želite seznam zaposlenih za določene poslovne enote, v prikazana polja (glej sliko 6) vnesite zadnje tri številke matičnih številk teh poslovnih enot. Če želite na seznamu tudi podatke za zaposlene na sedežu poslovnega subjekta, vnesite tudi šifro 000.

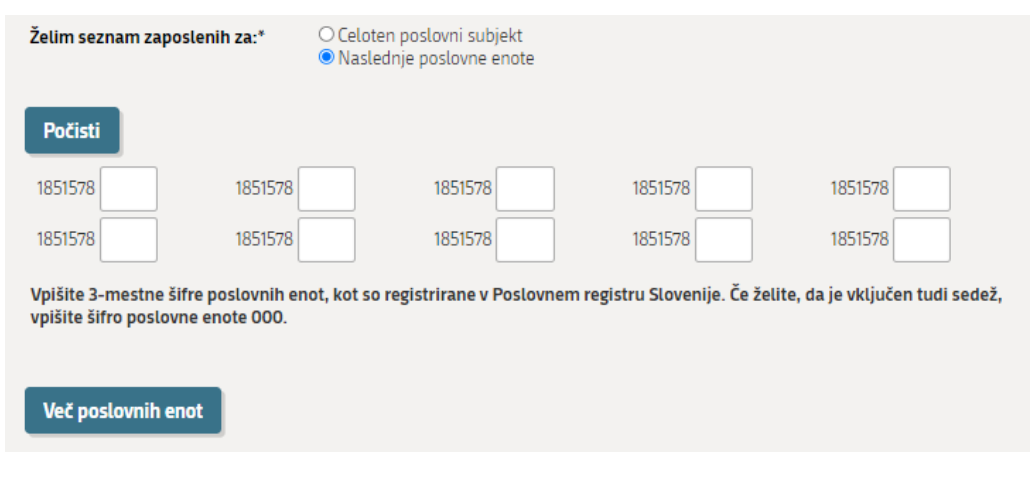

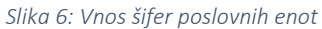

<span id="page-7-0"></span>Če želite seznam za več poslovnih enot, kot je prikazanih polj, s klikom na gumb »Več poslovnih enot« pridobite dodatna polja, v katera vnesete šifre preostalih poslovnih enot.

S klikom na gumb »Shrani vlogo« lahko shranite vnesene podatke in kasneje dokončate vlogo.

Če kliknete na gumb »Naprej«, se vam prikaže spletna stran za predogled pripravljene vloge. Glej sliko

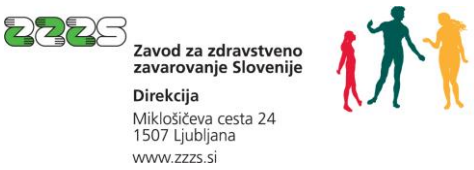

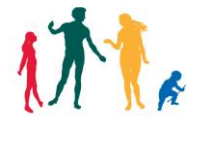

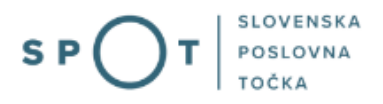

Pregled podatkov

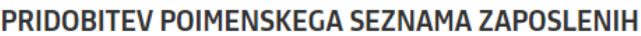

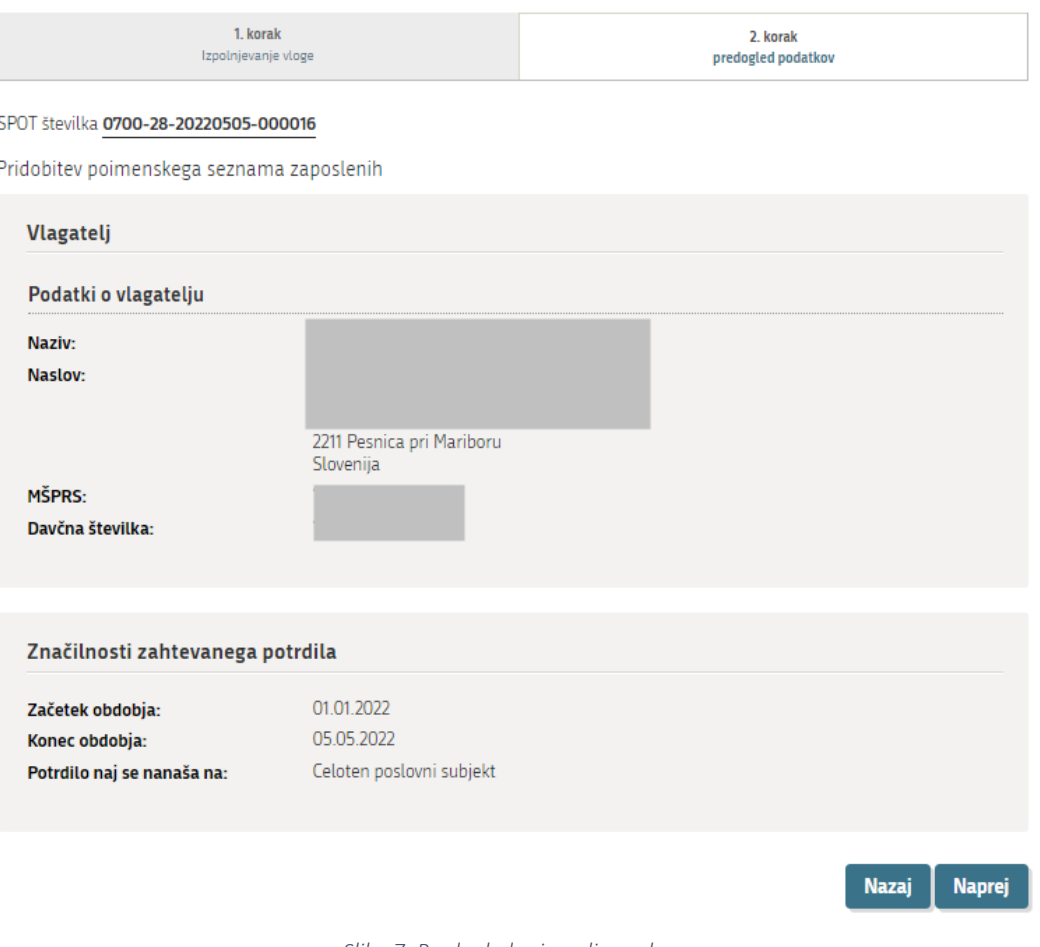

*Slika 7: Predogled pripravljene vloge*

<span id="page-8-0"></span>Če ste katerega od podatkov vnesli narobe, se lahko s klikom na gumb »Nazaj« vrnete na prejšnjo spletno stran, kjer popravite vnesene podatke.

Če so podatki ustrezni, kliknete na gumb »Naprej«, da preidete na spletno stran za elektronsko podpisovanje vloge.

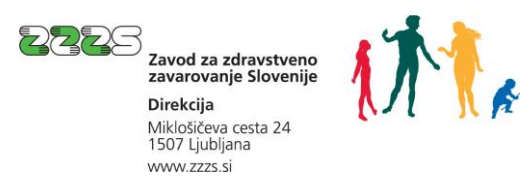

**SLOVENSKA** S POSLOVNA

Podpis podatkov

#### PRIDOBITEV POIMENSKEGA SEZNAMA ZAPOSLENIH

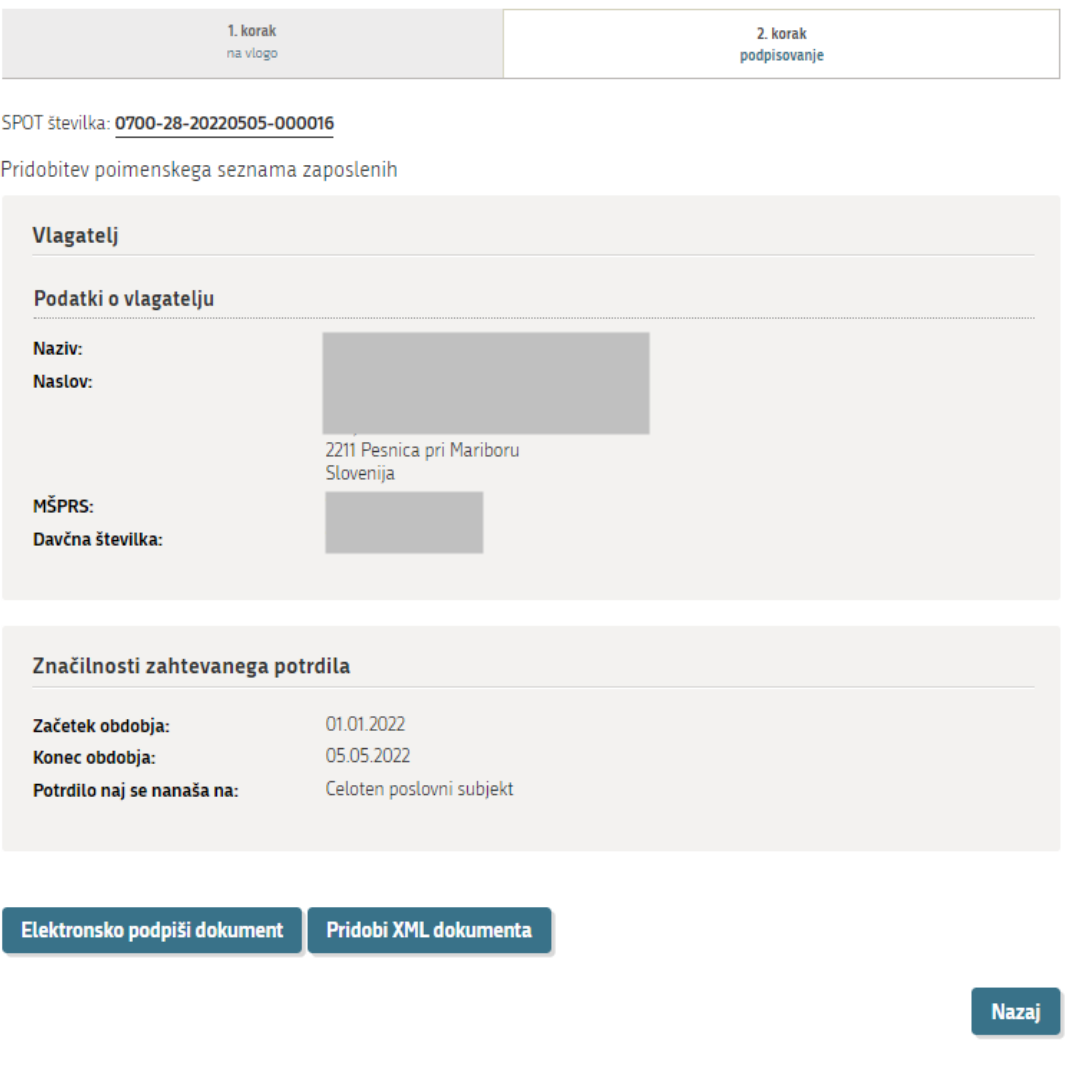

*Slika 8: Spletna stran za elektronski podpis vloge*

<span id="page-9-0"></span>S klikom na gumb »XML dokumenta« pridobite prikaz XML datoteke vloge, kot bo poslana na ZZZS.

S klikom na gumb »Nazaj« se vrnete na prejšnjo spletno stran.

Za oddajo vloge s klikom na gumb »Elektronsko podpiši dokument« sprožite elektronsko podpisovanje vloge.

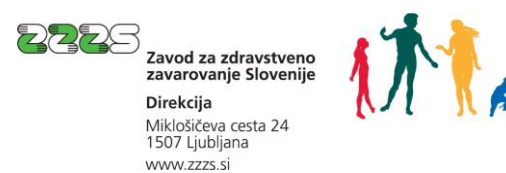

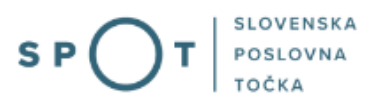

Na prikazanem oknu (glej sliko 9) s klikom na gumb »V redu« potrdite začetek elektronskega podpisovanja.

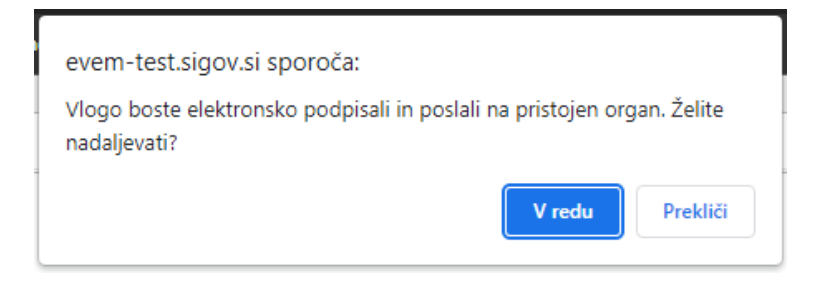

*Slika 9: Sporočilo za potrditev elektronskega podpisovanja vloge*

<span id="page-10-0"></span>Na naslednjem oknu, ki se vam odpre, izberete digitalno potrdilo, s katerim boste izvedli elektronski podpis in oddali vlogo.

Po potrditvi se vam prikaže spletna stran z informacijo o uspešno izvedenem podpisu in oddaji vloge.

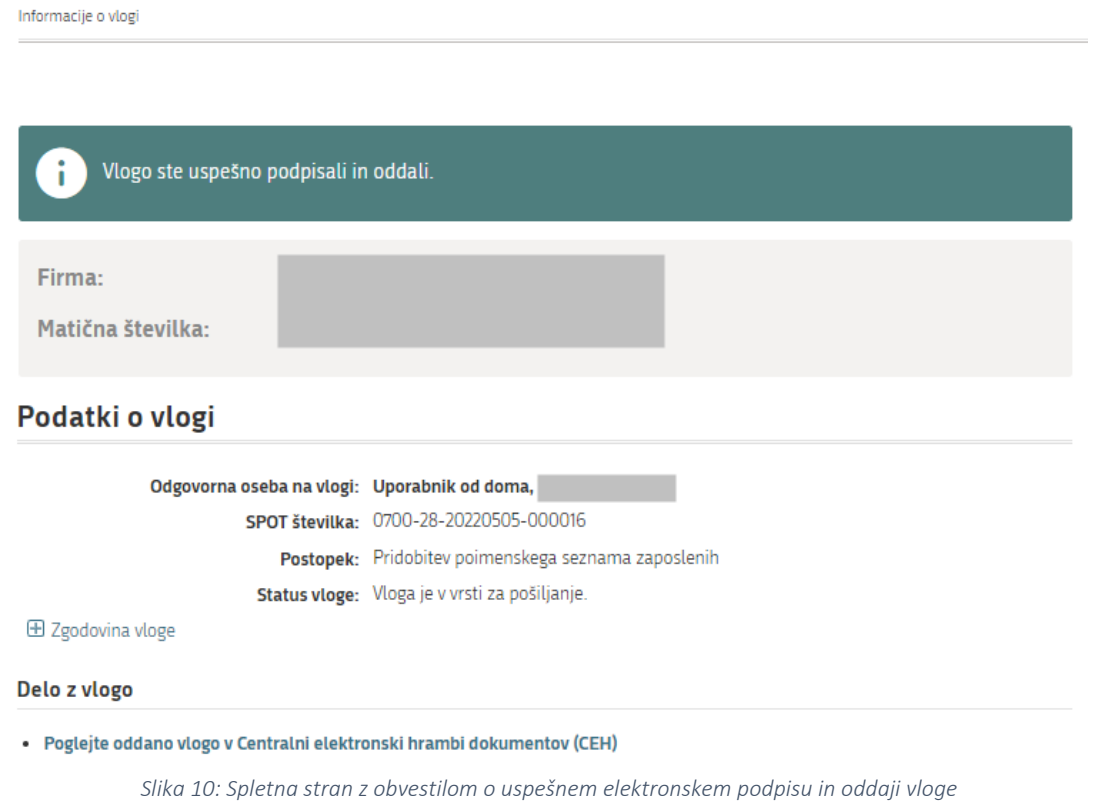

<span id="page-10-1"></span>Če boste po uspešno oddani vlogi ponovno vstopili v postopek za pridobitev poimenskega seznama zaposlenih, boste na seznamu že oddanih vlog, ki je prikazan na sliki 4, videli oddano vlogo in njen status.

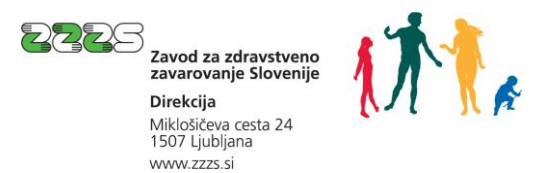

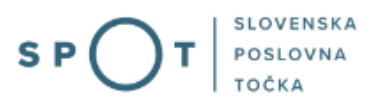

#### <span id="page-11-0"></span>2.5. Prevzem seznama

Ko bo vloga rešena (najkasneje v eni uri; reševanje vlog poteka samodejno vsako uro od ponedeljka do petka med 7h in 18h), bosta pri vlogi prikazana gumba »Seznam zaposlenih (XML)« in »Seznam zaposlenih (Preglednica)«, s katerima lahko prevzamete naročen seznam v želeni obliki.

S klikom na gumb »Seznam zaposlenih (XML)« pridobite datoteko, ki vsebuje seznam zaposlenih v obliki XML. Seznam v tej obliki je primeren za informacijsko podprto uporabo (npr. za uvoz podatkov v kadrovski informacijski sistem in primerjavo podatkov iz seznama s podatki v kadrovski evidenci). V prilogi je opisana struktura XML datoteke, s pomočjo katere lahko informatiki razvijejo nadgradnjo kadrovskega informacijskega sistema.

S klikom na gumb »Seznam zaposlenih (Preglednica)« pa pridobite datoteko, ki vsebuje seznam zaposlenih v obliki preglednice, ki jo lahko odprete s programsko opremo za delo s preglednicami (npr. Microsoft Excel). Seznam v tej obliki je primeren predvsem za ročno uporabo.

Uporabniku so podatki o oddanih vlogah in pripravljenih seznamih na voljo za obdobje zadnjih treh mesecev.

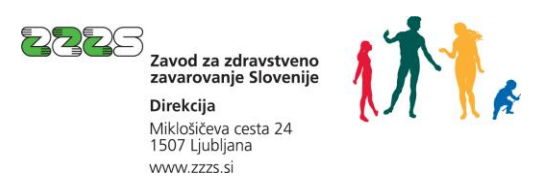

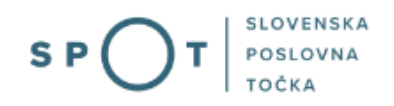

### <span id="page-12-0"></span>Priloga: Opis strukture seznama zaposlenih v obliki XML

#### Nekateri podatki so navedeni samo v nekaterih primerih.

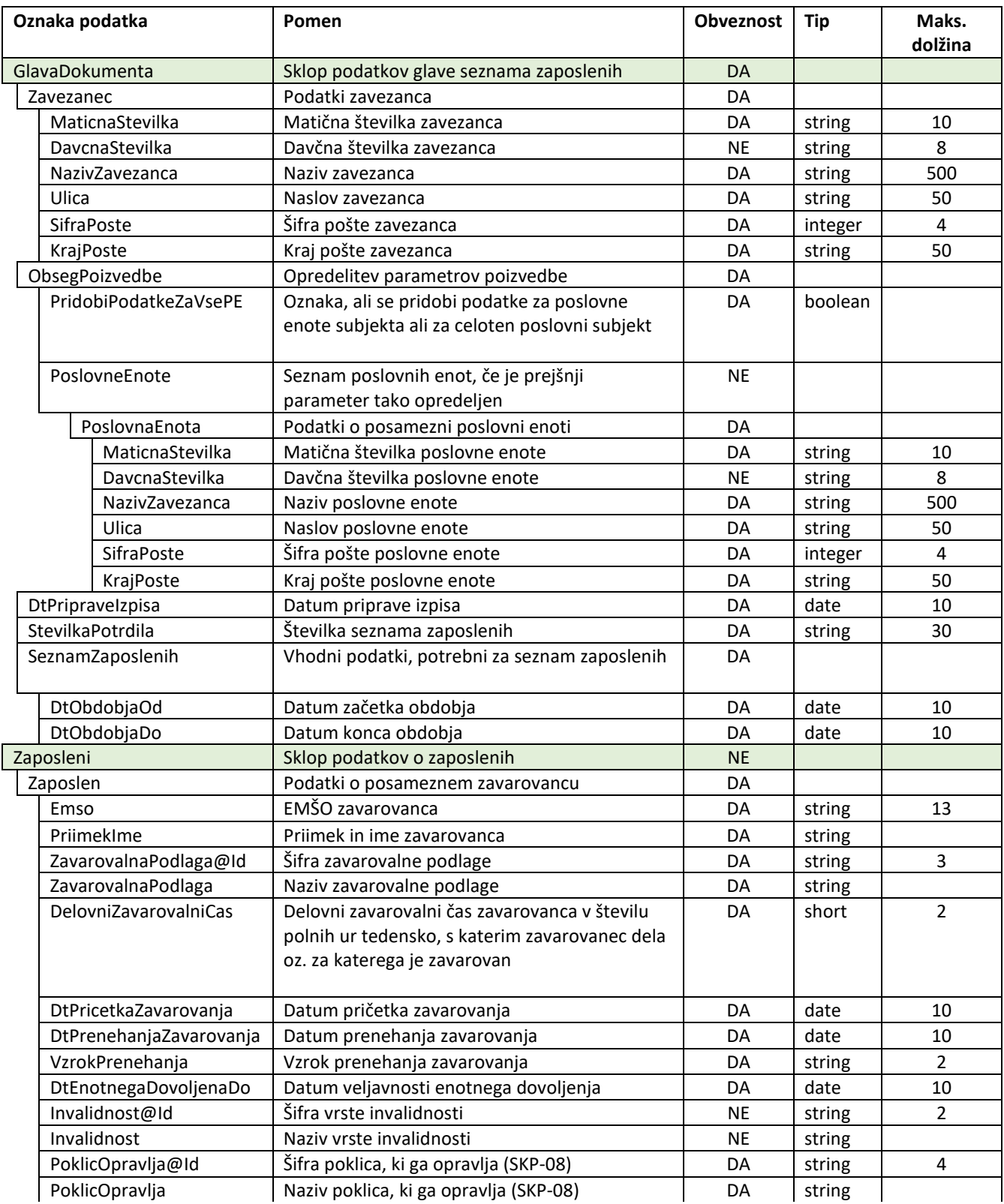

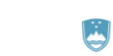

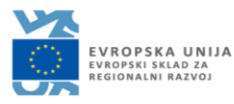

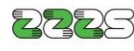

**DOS**<br>Zavod za zdravstveno<br>Zavarovanje Slovenije<br>Direkcija **Direkcija**<br>Miklošičeva cesta 24<br>1507 Ljubljana<br>www.zzzs.si

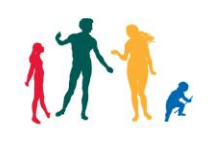

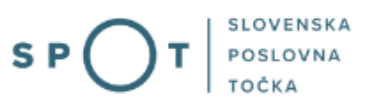

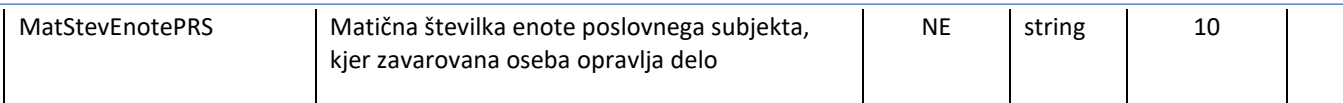